### Application for RCCS [Computational](https://ccportal.ims.ac.jp/en/apply2024) Resource FY2024

## **We will be accepting applications for joint research to support**

**the victims of Jan. 1, 2024 earthquake at Noto Peninsula.**

**If you are one of the victims of Jan. 1, 2024 earthquake at Noto Peninsula,**

you can apply for the FY2023 Facility Use (B)(Second Half). Please follow the application procedure of the **FY2023 Facility Use (B)(Second Half).**

・**Please note that only victims of Jan. 1, 2024 earthquake at Noto Peninsula are eligible to apply.**

- Application Types: Categories (A), (B), (I), and Library Development
- Application Open: Dec 1, 2023.
- **Application Close:**
	- **Category (B) - Jan 15, 2024 24:00.**
	- **Others (Categories (A) and (I), Library Development) - Mar 19, 2025 24:00.**

Resource Available Period: Apr 3, 2024 17:00 to Apr 7, 2025 9:00.

NOTE : For Category (A)/(I) applicants who want to use resources from Apr. 5, 2024, please submit your application until Jan 15, 2024 24:00.

## How to Apply

You can apply RCCS resources atNINS Open Use [System](https://www.nins.jp/en/site/nous/) (NOUS).

### Application Procedure after logging in to NOUS

(NOUS web pages are not yet fully available in English.This [explanation](https://ccportal.ims.ac.jp/sites/default/files/RCCS_apply_guide_NOUS_en.pdf) pdf file might be helpful to you. Please check it.)

- 0. You maybe at "My Page".(\*A)
- 1. Click green "new application" button in that page.
- 2. Choose one from "IMS-RCCS-A-en", "IMS-RCCS-B-en" "IMS-RCCS-I-en".
- 3. Fill the contents of the application form according to the "Guide to RCCS application form" below, and then click "Submit App." on the top of the page to complete the submssion. You can save current application by clicking "Save App." on the top.  $(*A)(*B)(*C)$
- 4. Notification of application submission will be sent to the [representative](https://ccportal.ims.ac.jp/sites/default/files/201910.docx) person. Then, print out and filthe consent form for joint research (\*A) and ask the immediate manager to put an official seal. Finally, send the consent form with official seal of the immediate manager by postal mail.

(\*A) Please also check explanation pdf file.

(\*B) The lifetime of web session is an hour. If you spent more than one hour, unsaved contents would be discarded. It would be better to save the application data by clicking "Save App." on the top of the page. Please also note that application cannot be saved if any of required fields is empty; you might need to write dummy data on those fields temporarily.

(\*C) Once the application created, your application will be listed in "My Page". Click "edit" button if you want to modify application. You can submit application by clicking "submit" button in "My Page". After the submission, you can still edit the application till the application deadline. You don't need to re-submit when editing already submitted application. Just saving application by "Save App." is equivalent to re-submisson for the already submitted application.

#### Notes on Application

- Some [examples](https://ccportal.ims.ac.jp/en/node/2544) can be found in this page.
- Reasons/estimates should be specific.
	- X hours are required to obtain a trajectory of XXX using Y CPU cores, and N-trajectories will be necessary for the qualitative analysis. Therefore, we request ZZZ (=X\*N\*....) points.
	- Single run yields XXX MB of data and we are planning to perform N runs for statistical averaging. Thus, we request ZZZ (XXX  $* N + \text{margin}$ ) of disk space including AAA of margin.
- Please consider the total amount of disk space when you request huge disk space exceeding the standard value. Additional resource (CPU points, disk space) request is possible but there are some restrictions.
	- In case of Category (B), total CPU points request (initially approved points + total of additionally requested points) must be <= min( 36,000,000, double of initially approved points).

## 1. Basic Information

 $\sim$ 

## **Research Project Information**

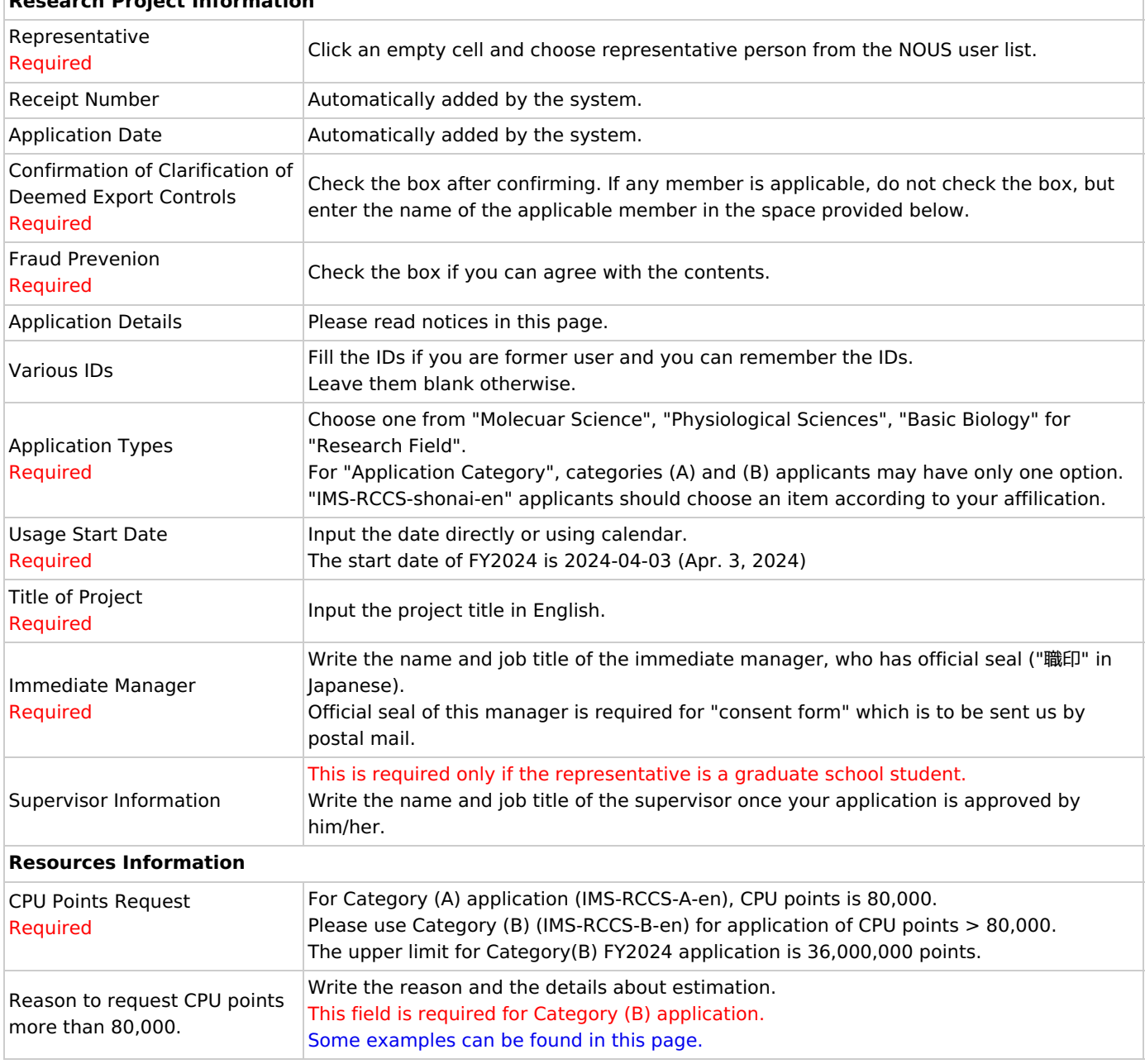

# 2. Research Details

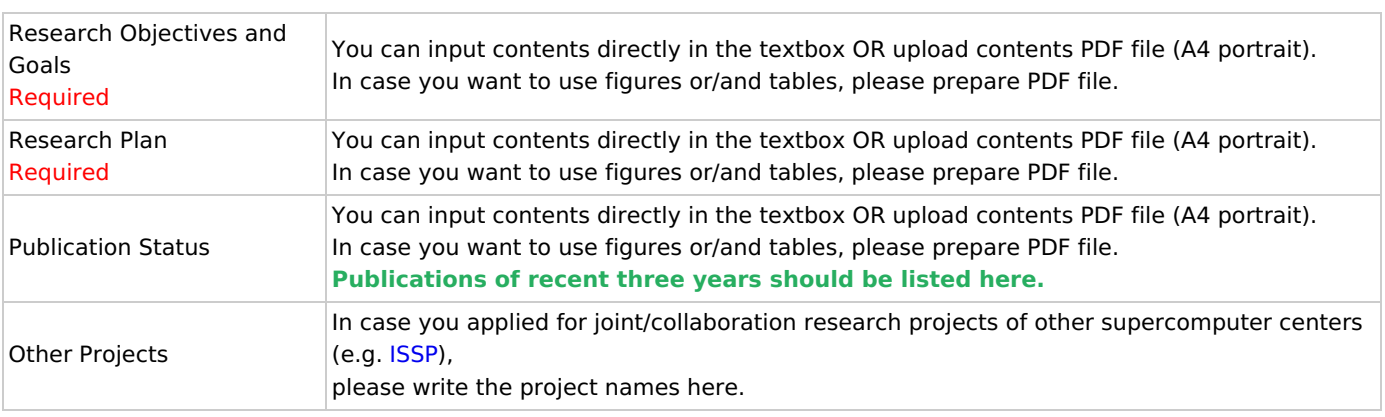

3. Members

**Project Members**

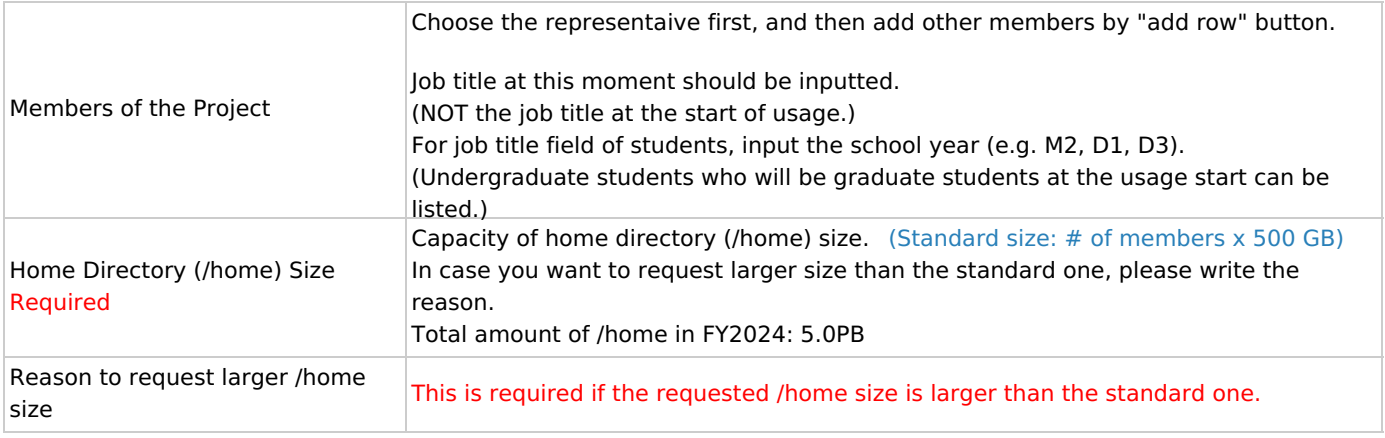

# 4. Figures, Tables, PDFs

Upload files by "add row" if necessary.

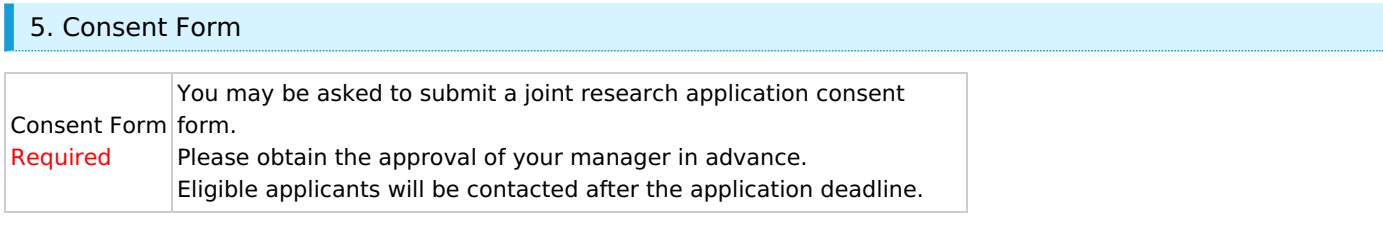